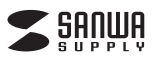

# **ワイヤレスタッチセンサーマウス 取扱説明書**

サンワサプライ株式会社

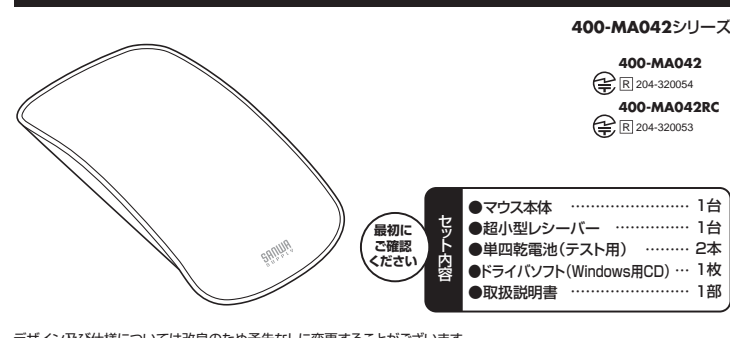

デザイン及び仕様については改良のため予告なしに変更することがございます。 本書に記載の社名及び製品名は各社の商標又は登録商標です。

- **目 次**
	- 1. はじめに
	- 2. 健康に関する注意
	- 3. 安全にご使用していただくために
	- 4. 警 告
	- 5. 対応機種・対応OS
	- 6. 接続手順
	- 7. 各部の名称とはたらき
	- 8. マウスの準備(電池の入れ方)
	- 9. 本製品をUSBポート接続する際の注意
	- Windows 7またはWindows 8パソコン使用時に、マウスを接続してもしばらく認識しない場合 の対処法について
	- 10. マウスをパソコンに接続
	- 11. ドライバソフトをインストールする前にお読みください
	- 12. 付属のドライバソフトをインストール
	- 13. ドライバソフトの特長
	- 14. 「故障かな…」と思ったら
	- 15. 保証規定

## **1.はじめに**

この度は、ワイヤレスタッチセンサーマウス(以降「本製品」といいます)をお買い上げいただき、誠にありがとうご ざいます。本製品をご使用前にこの取扱説明書をよくお読みください。また、お手元に置き、いつでも確認できるよ うにしておいてください。

### **2.健康に関する注意**

マウスやトラックボール、キーボードを長時間操作すると、手や腕や首、肩などに負担が掛かり痛みや痺れを感じる ことがあります。そのまま操作を繰り返していると、場合によっては深刻な障害を引き起こす恐れがあります。マウ スやキーボードを操作中に身体に痛みや痺れを感じたら、直ちに操作を中止し、場合によっては医師に相談してく ださい。また日常のパソコン操作では定期的に休憩を取り、手や腕や首、肩など身体に負担が掛からないように心 がけてください。

## **3.安全にご使用していただくために**

本製品は、JIS規格クラス1レーザープロダクトに準拠しています。本製品は通常の使用においては、きわめて安全 ですが、使用上の注意を守って正しくお使いください。

- ●レーザーセンサー穴をずっと見たり、他人の目に向けないでください。
- ●製品を分解したり、改造したりしないでください。
- ●0℃~40℃の気温環境でお使いください。
- ●本製品に衝撃を加えないようにしてください。
- ●保証規定をよく読み正しくお使いください。

## **4.警 告**

■テレビ・ラジオの受信障害について

本製品は、FCCの定めるクラスBのパソコン機器に対する許容条件につき、所定の審査の上、FCC-15章の規定内 容に適合するものとして認定されています。FCC-15章は居住環境において防止すべき受信障害の規制基準を定 めたものですが、装置の設置状況によっては受信障害が発生する場合があります。

ご使用のパソコンシステムが受信障害の原因となっているかどうかは、そのシステムの電源を切ることでご確認い ただけます。電源を切ることにより受信障害が解消されれば、ご利用のパソコン、あるいは、その周辺装置が原因で あると考えられます。

ご使用のパソコンシステムがテレビやラジオの受信状態に影響している場合、以下の手順のいずれか、あるいはい くつかを組合わせてお試しください。

- ●テレビまたはラジオのアンテナの向きを変え、受信障害の発生しない位置を探してみてください。
- 
- ●テレビまたはラジオから離れた場所にバソコンを設定し直してください。<br>●テレビまたはラジオとは別の電源供給路にあるコンセントにバソコンを接続してください。
- ●状況に応じ、テレビ・ラジオの修理業者またはマウスの販売店にもご相談いただけます。

### ■注 意

本製品に対し許可しない変更または加工が加えられた場合、FCCの許可が無効となり、正規の製品としての使用 - ・・・・・・・・・・・・・・・・・・・・・・・・・。<br>は認められませんのでご注意ください。

## **5.対応機種・対応OS**

## **■対応機種**

●Windows搭載(DOS/V)パソコン

※USBポート(Aタイプコネクタ)を持つ機種。

## **■対応OS**

- ●Windows 8·7·Vista·XP·2000 ※機種により対応できないものもあります。
- ※この文章中に表記されるその他すべての製品名などは、それぞれのメーカーの登録商標、商標です。

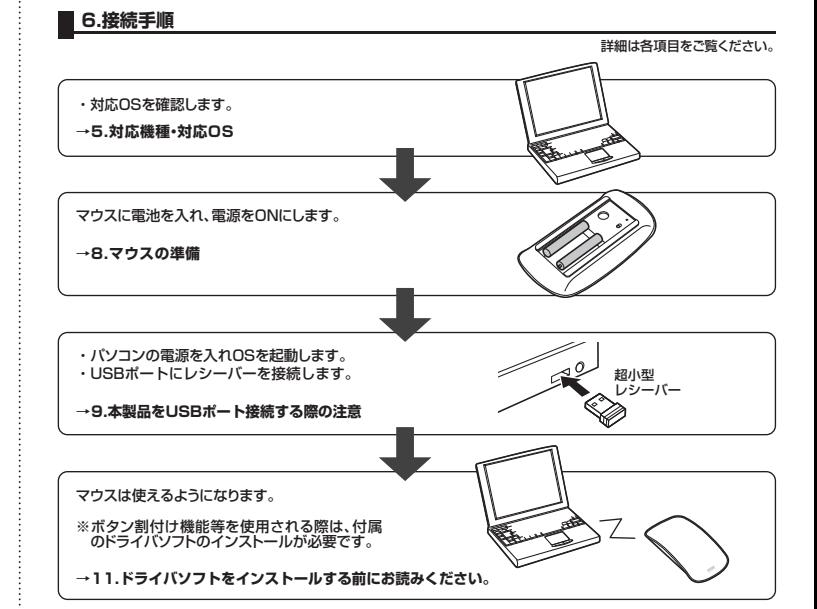

## **7.各部の名称とはたらき**

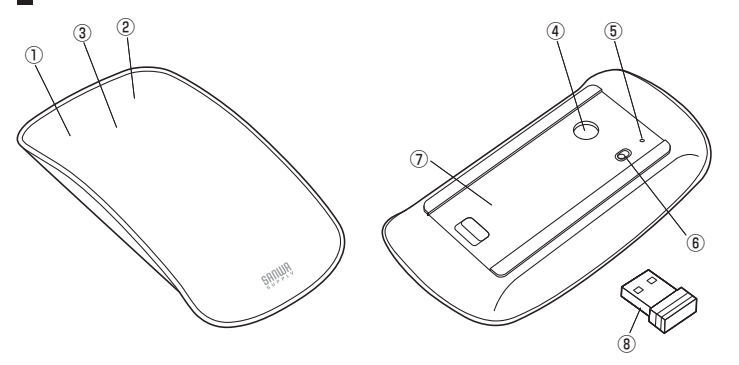

- ①左ボタン機能 …………… 左ボタンは通常クリック、ダブルクリックに使われます。 ②右ボタン機能 …………… 右ボタンはWindowsでのアプリケーションごとに設定されているマウスの動きも
- 行います。またポップアップメニューの表示もすることができます。 ③マルチタッチボタン …… マルチタッチセンサーを搭載した大型ボタンです。マウス表面をタッチするだけで、 縦横スクロール、スワイプの直感操作ができます

## **クリック**

通常のクリックやダブルクリックすることができます。

マウスの表面を指で滑らせて、画面スクロールが可能で す。インターネットやエクセルの操作が快適に行えます。 **縦横スクロール**

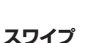

マウスの表面を2本指で右や左にスワイプすれば、WEB ページを前後に移動したり、表示する画像を切替えたりで きます。

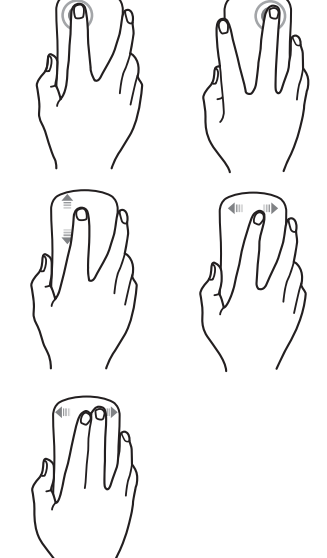

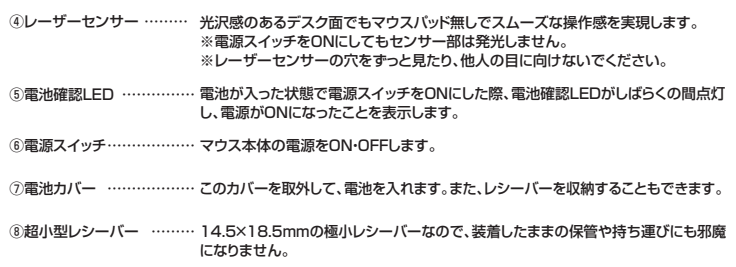

## **8.マウスの準備(電池の入れ方)**

- 1.マウス裏面の電池カバー取外しボタンを(9)の方向にスライドしながら、電池カバーを(9)の方向に開きます。<図A>
- 2.付属の単四乾電池をマウスに入れます。 → ※電池を入れる際は、←)側を先に入れ、それから ↔ 側を入れてください。<図B>
- ※正しい極性で入れてください。
- 。<br>3.電池カバーを、取外したときと逆の手順で閉じます。
- 4.電源スイッチをONにすると、電池確認LEDが点灯し、すぐに消灯します。
- ※マウフを動かしている際、マウスカーソルの動きが悪くなったり、動かなくなったら電池が少なくなっていますの で、すみやかに交換してください。電池交換の際は、単四乾電池をご使用ください。(付属の電池は、テスト用です ので、電池寿命は短くなります)
- 。<br>※交換用電池には、新品の単四アルカリ乾電池をご使用ください。異なったメーカーの電池を組合わせて使用しな いでください。
- → ・・ 。。<br>※電池交換の際は、マウスの電源をOFFの状態で行ってください。
- ※空になった電池をマウス本体内に置いておくと液もれの原因になりますので、取出しておいてください。

## <図A> <図B>**+**  $\epsilon$  $\circ$  $\overline{\bullet}$  (B) **ー ー**  $\circledA$ **+** ※電源をONにしてもレーザーセン サーの光は見えません。 電池カバー取外しボタン

### **9.本製品をUSBポート接続する際の注意**

本製品はWindowsにおいて自動認識され、使用可能となります。まず初めにUSBインターフェースが正常に動作 <sub>・キネはHo</sub>www.restweet.com と日動説識と。<br>しているかどうかをチェックしてください。

### **〈Windows 8の場合〉**

タッチパネル操作の場合

|スタート画面(modern UI)」を開く→|メニューバー」(画面底辺の外から、指一本で画面内に向けてゆっくり指<br>をスライドさせる)→「全てのアプリ」→「コントロールバネル」→「システムとセキュリティ」→「システム」内のデバ イスマネージャ

マウス(タッチパッド)操作の場合

「スタート画面(modern UI)」を開く→「スタート」メニュー内の何も無いところで右クリック→下に表示される「メ ニューバー」内の「全てのアプリ」→「コントロールパネル」→「システムとセキュリティ」→「システム」内のデバイ スマネージャ

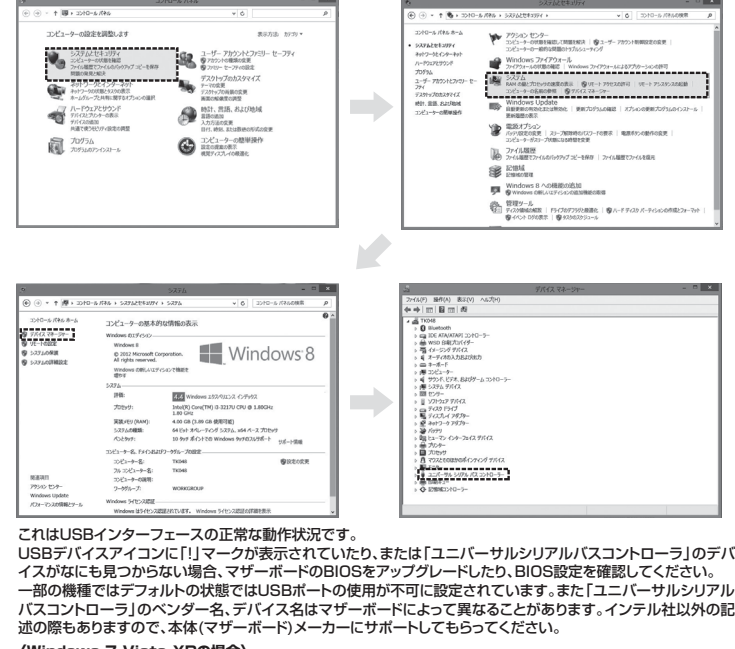

### **〈Windows 7・Vista・XPの場合〉**

「スタート」→「設定(S)」→「コントロールパネル(C)」→「システム」の順に選択し、「デバイスマネージャ」タブをク リックしてください。「ユニバーサルシリアルバスコントローラ」をチェックしてください。

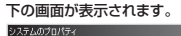

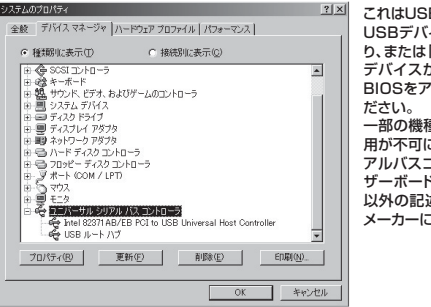

これはUSBインターフェースの正常な動作状況です。<br>USBデバイスアイコンに「!」マークが表示されていた<br>り、または「ユニバーサルシリアルバスコントローラ」の<br>デバイスがなにも見つからない場合、マザーボードの BIOSをアップグレードしたり、BIOS設定を確認してく

一部の機種ではデフォルトの状態ではUSBポートの使 用が不可に設定されています。また「ユニバーサルシリ アルバスコントローラ」のベンダー名、デバイス名はマ ザーボードによって異なることがあります。インテル社 以外の記述の際もありますので、本体(マザーボード) メーカーにサポートしてもらってください。

## **■BIOS上でUSBがdisableディセーブル(無効)になっている場合**

●BIOS上のUSBをenableイネーブル(有効)にしてください。<br>- 通常BIOSの設定はバソコン起動時にF1かF2を押すものが多いですが、詳細な設定については、バソコン本体 の取扱説明書をご覧ください。

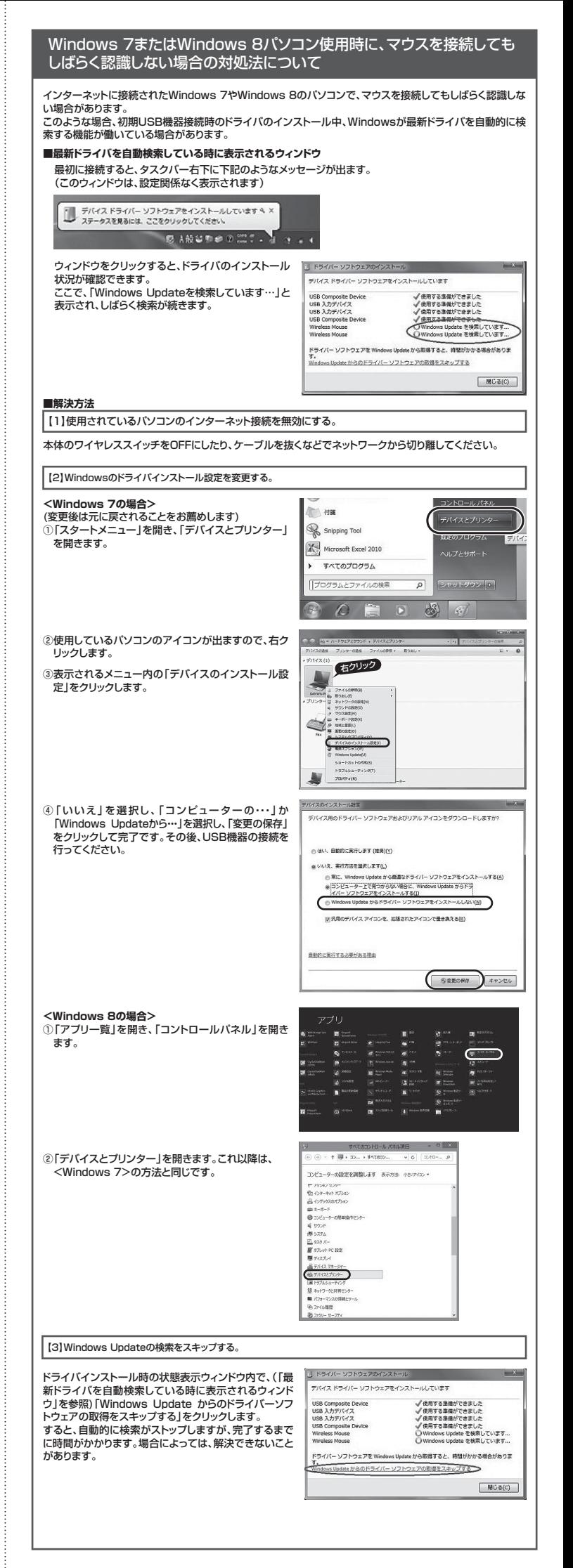

## **■ 10.マウスをパソコンに接続**

### **■レシーバーを接続**

- ※注意:マウス用レシーバーを接続する前に他のアプリケーション(ウィルス検索ソフトなどの常駐ファイル)を終了 させておくことをお薦めします。
- **コーニューニュン ポーランス**<br>- ①パソコンの雷源を入れ、Windowsを完全に起動します。 ②超小型レシーバーをパソコンのUSBポートに接続します。

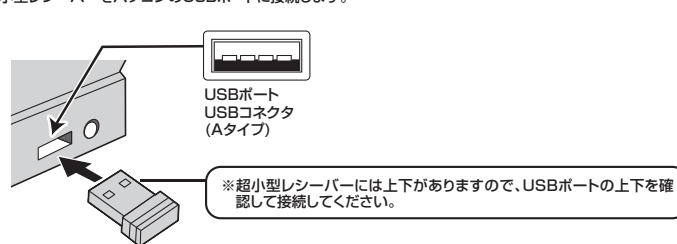

超小型レシーバー

③自動的にハードウェアの検知が始まり、デバイスドライバを更新するためのウィザードが起動します。

### **〈Windows 8の場合〉**

### ハードウェアの検知が始まり、自動的にインストールが完了します。

※インストールに時間がかかる場合があります。また、時間がかかり過ぎて認識されない場合は「9.本製品をUSB ポート接続する際の注意」内の「Windows 7またはWindows 8パソコン使用時に、マウスを接続してもしばら く認識しない場合の対処法について」をご確認ください。

**〈Windows 7の場合〉**<br>タスクバーに「デバイスドライバソフトウェアをインストールしています。」<br>「USB入力デバイス」と表示されて、自動的にインストールが完了します。

- ※インストールに時間がかかる場合があります。また、時間がかかり過ぎて認識されない場合は「9.本製品をUSB
- ポート接続する際の注意」内の「Windows 7またはWindows 8パソコン使用時に、マウスを接続してもしばら く認識しない場合の対処法について」をご確認ください。

**(Windows Vistaの場合)<br>タスクバーに「デバイスドライバソフトウェアをインストールしています。」<br>「USBヒューマンインターフェイスデバイス」と表示されて、自動的にインストールが完了します。** 

**〈Windows XP・2000の場合〉** タスクバーに「新しいハードウェアが見つかりました。」「使用できる準備ができました。」と表示されて、自動的にイ ンストールが完了します。

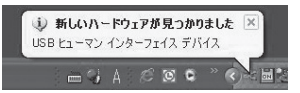

## **11.ドライバソフトをインストールする前にお読みください**

### **※重要(必ずお読みください)**

本製品に添付のドライバソフトがインストールされていない状態でも、マウスの基本的な機能は使えます。 横スクロール機能、ボタン割付け等の特別な機能を使う場合、添付のドライバソフトのインストールが必要 になります。

### **■内蔵ポインティングデバイス用ユーティリティの切り離し**

本製品添付のドライバは、各社パソコンにあらかじめインストールされている内蔵ポインティングデバイス用のユー ティリティと併用できません。ユーティリティを切り離しするか、添付ドライバをインストールなさらずにお使いくだ さい。各ユーティリティによって切り離し方法が異なります。下記をご覧ください。

- ●NEC PC98-NXシリーズ・富士通 FMV-BIBLOシリーズ・ソニー VAIOシリーズの場合
- デバイスマネージャ→マウスでNXPADあるいは「Alps GlidePoint」を「標準PS/2マウス」あるいは 「Microsoft PS/2 Mouse」にドライバを更新してください。 途中「このデバイスに適していない……」とエラー表示される場合がありますが、そのまま進めてください。
- ●東芝 Dynabookシリーズ・SHARP Mebiusシリーズの場合<br>- アプリケーションの追加と削除より「マウスウェア」をアンインストールしてください。
- ●Lenovo ThinkPadシリーズの場合
- アプリケーションの追加と削除より「Lenovo Trackpoint」をアンインストールしてください。
- ●Compaq Armadaシリーズの場合<br>- アプリケーションの追加と削除より「Synaptics TouchPad」をアンインストールしてください。その後デバイ スマネージャ→マウスで | Synaptics TouchPad」を | 標準PS/2マウス」あるいは | Microsoft PS/2<br>Mouse」にドライバを更新してください。
- 途中「このデバイスに適していない……」とエラー表示される場合がありますが、そのまま進めてください。

### **例) NEC PC98-NXの場合**

NEC PC98-NXにマウスを接続すると

- 
- ●スクロールが動作しない。 ●カーソルのスピードを変更しても、再起動すると元に戻ってしまう。
- ●スクロールの設定ができない。 ●コントロールパネルのマウスが開かない。
- 

などの症状が発生することがあります。 これは、タッチパッドのユーティリティの影響です。

### **■ 12.付属のドライバソフトをインストール**

**付属のドライバソフトをインストールする際は、他のアプリケーション等をすべて終了させてから行ってください。**

①Windowsを完全に起動させ、付属のドライバディスクをCD-ROMドライブにセットしてください。 ②インストーラが自動的に起動し、以下のような画面が表示されます。

「次の不明な発行元からのプログラムにこのコンピューターへの変更を許可しますか?」という表示が出る場合 は、「はい(Y)」を選択してください。

※自動的に起動しない場合はCD-ROMドライブ内の「setup.exe」を実行してください。

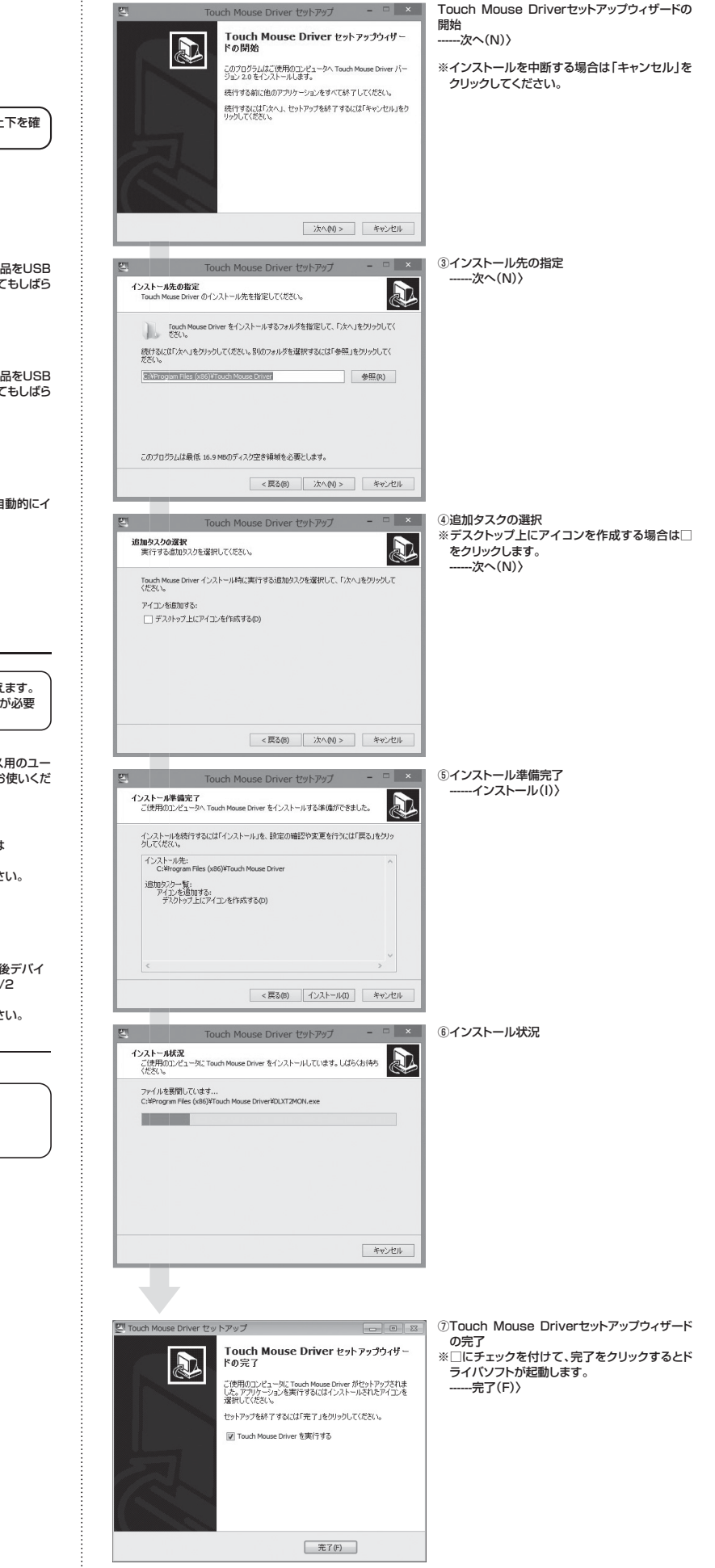

### **■ 13.ドライバソフトの特長**

**■ドライバソフトの起動**<br>画面右下のタスクトレーに表示されているタッチセンサーマウスアイコンを右クリックし、「Settings」を左クリッ クします。またはデスクトップ上のTouch Mouse Driverアイコンを実行します。 (インストール時に「デスクトップ上にアイコンを作成する」を選択した場合、デスクトップ上にアイコンが表示されます)

<Windows 8でアイコンが見つからない場合>

「チャーム表示」→「検索」→「アプリ一覧」の中から→「Touch Mouse Driver」を実行してください。

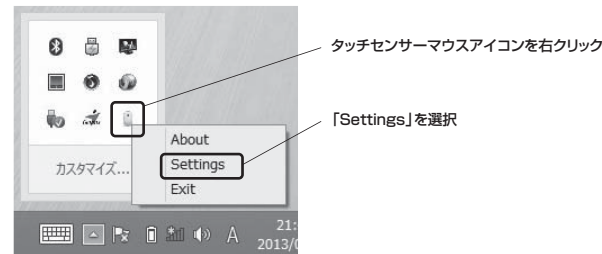

## **■設定画面**

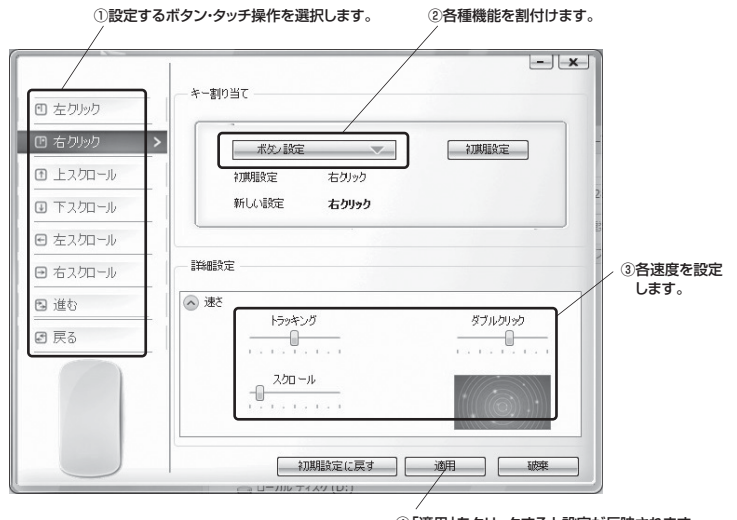

④「適用」をクリックすると設定が反映されます。

## <割付け可能な機能>

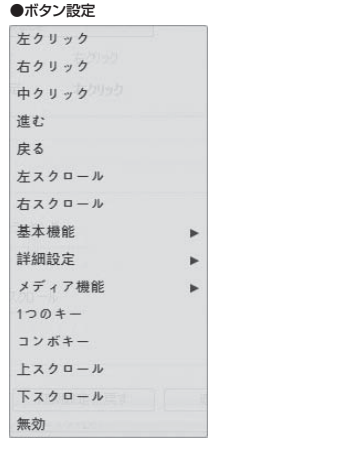

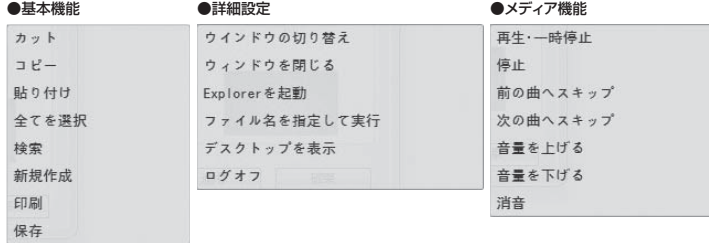

## **■ 14.「故障かな…」と思ったら**

## **Q.マウス(マウスカーソル)が動かない。**

- A. 1.マウスに電池が正しく挿入されているか確認してください。マウスの電源ON時に電池確認LEDが点灯す
- るか確認してください。("8.マウスの準備(電池の入れ方)"参照) 2.レシーバーが正しくUSBポートに接続されているか確認してください。("9.本製品をUSBポート接続する 際の注意"、"10.マウスをパソコンに接続"参照)
	- 3.付属の電池はテスト用です。電池が少なくなっているかもしれませんので、新しい電池に交換してください。 ("8.マウスの準備(電池の入れ方)"参照)

### **Q.マウスをしばらく操作しないと、動かし始めた際に少し時間がかかる。**

A. 本製品は、電池の消耗を押さえるため、しばらくマウス操作を行わないとスリープモードに入ります。マウスを 動かすと復帰しますが、ほんの少し時間がかかります。

### **Q.マウスカーソルやスクロールの動きがスムーズでない。**

- A. 1.光を反射する素材、ガラスなどの透明な素材の上や、規則正しいパターンの上でご使用の際は、トラッキン グ性能が低下する場合がありますので、避けてください。
	- 2.金属面の上では、ワイヤレス信号が乱反射し、スムーズに動かない場合がありますので、厚みのある雑誌や マウスパッド等の上でご使用になってみてください。
	- 3.マウスを動かした際、マウスカーソルの動きが悪くなったり、動かなくなったら、電池が少なくなっています ので、新しい電池に交換してください。("8.マウスの準備(電池の入れ方)"参照)
	- 4.超小型レシーバーをパソコンの背面など見えにくい位置に接続している場合は、別売りの延長ケーブル (KU-EN1など)を使って、レシーバーを見える位置に出してください。

### **Q.Internet Explorerでスクロールがスムーズに動かない。**

A. Internet Explorerを起動し、「ツール」→「インターネットオプション」→「詳細設定」で「スムーズスクロール を使用する」のチェックをはずしてください。

### **Q.Windowsのディスプレイモードに出ているトゥルーカラーを選択するとスクロールの動きがおかしくなった。**

A. 1.ハイカラーモードを選択してください。 2.トゥルーハイカラーでは、CPUからデータを伝えるのに時間がかかります。このため、スピードコントロール の動きが遅くなります。

### **15.保証規定**

1)保証期間内に正常な使用状態でご使用の場合に限り品質を保証しております。万一保証期間内で故障がありま した場合は、弊社所定の方法で無償修理いたしますので、保証書を製品に添えてお買い上げの販売店までお持 ちください。

- 2)次のような場合は保証期間内でも有償修理になります。
- ①保証書をご提示いただけない場合。
- ②所定の項目をご記入いただけない場合、あるいは字句を書き換えられた場合。
- ③故障の原因が取扱い上の不注意による場合。
- ④故障の原因がお客様による輸送・移動中の衝撃による場合。
- ⑤天変地異、ならびに公害や異常電圧その他の外部要因による故障及び損傷。
- 3)お客様ご自身による改造または修理があったと判断された場合は、保証期間内での修理もお受けいたしかねます。 4)本製品の故障、またはその使用によって生じた直接、間接の損害については弊社はその責を負わないものとします。
- 5)本製品を使用中に発生したデータやプログラムの消失、または破損についての保証はいたしかねます。
- 6)本製品は医療機器、原子力設備や機器、航空宇宙機器、輸送設備や機器などの人命に関わる設備や機器、及び 高度な信頼性を必要とする設備や機器やシステムなどへの組込みや使用は意図されておりません。これらの用 途に本製品を使用され、人身事故、社会的障害などが生じても弊社はいかなる責任も負いかねます。
- 7)修理ご依頼品を郵送、またはご持参される場合の諸費用は、お客様のご負担となります。
- 8)保証書は再発行いたしませんので、大切に保管してください。

9)保証書は日本国内においてのみ有効です。

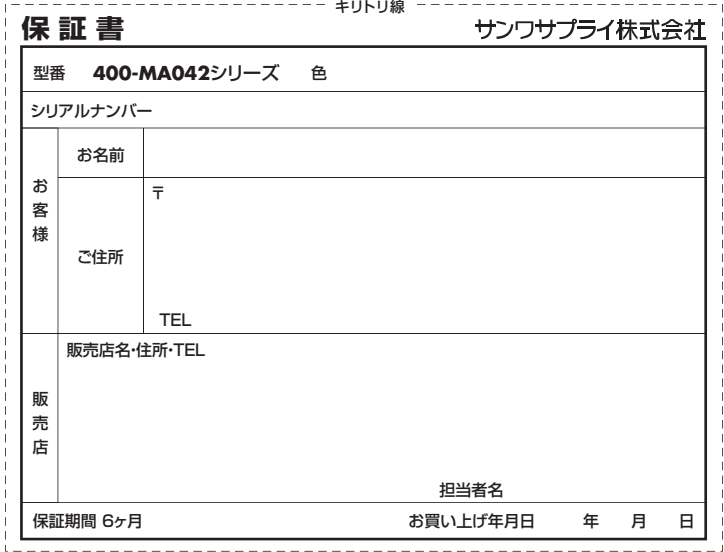

本取扱説明書の内容は、予告なしに変更になる場合があります。

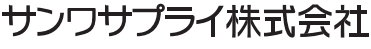

サンワタイレクト / 〒700-0825 岡山県岡山市北区田町1-10-1 TEL.086-223-5680 FAX.086-235-2381